### **NERC** NORTH AMERICAN ELECTRIC RELIABILITY CORPORATION

# **Standards Balloting and Commenting System (SBS) Tutorial for External Users**

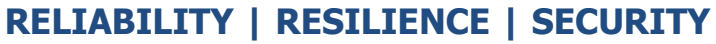

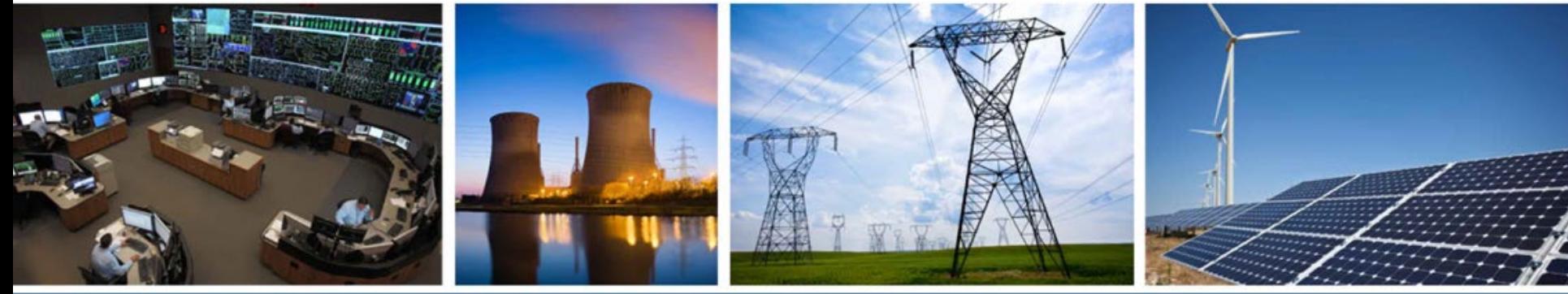

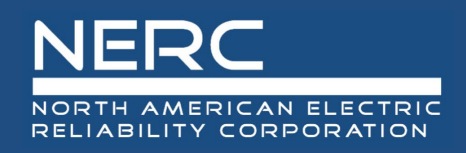

### **Standards Balloting and Commenting System (SBS) Tutorial Topics**

### • Basic Information

- **Navigation**
- Viewing the Registered Ballot Body (RBB)
- Sort Feature
- Search Feature
- **View Ballot Results** 
	- o Ballot Results Summary
	- o Ballot Result Details
- SBS/ERO Portal/RBB Registration
- Features of the SBS
	- Registration/Requesting Additional Permissions
	- Voter
	- Proxy
	- **Submitting Comments**

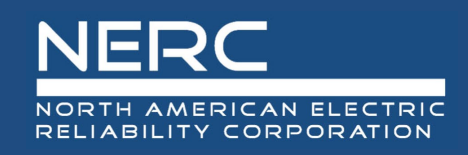

### **Navigation**

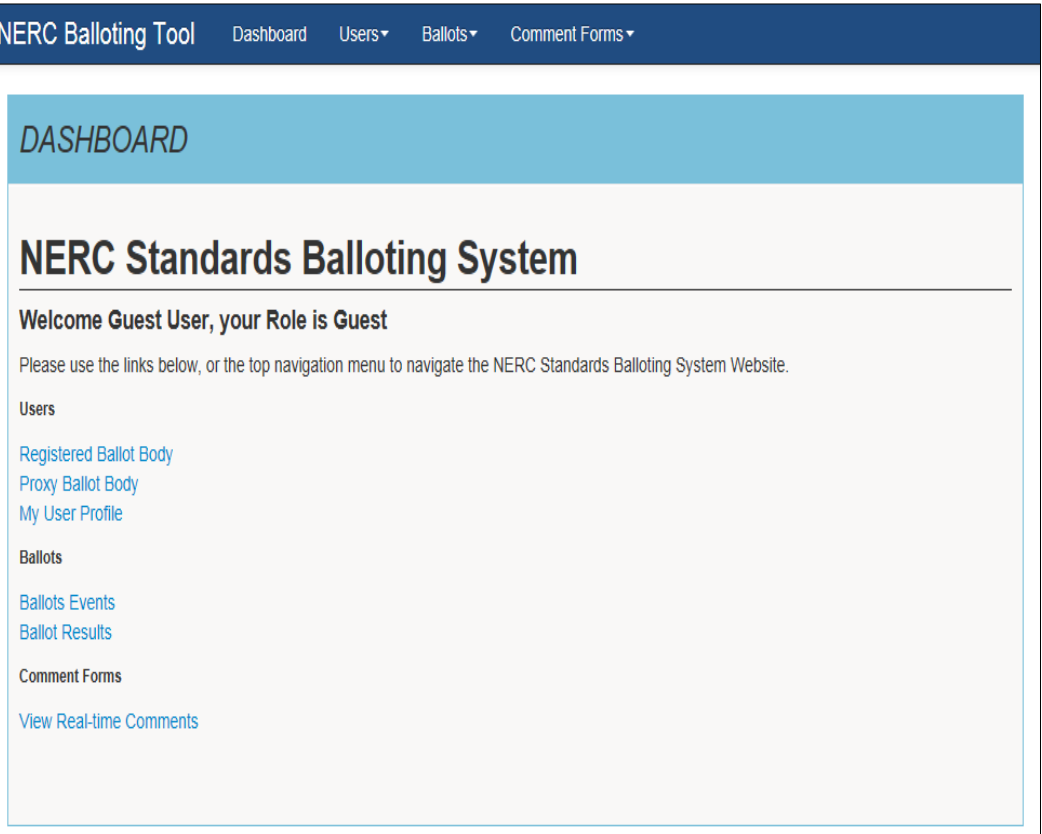

### **Dashboard View <b>Navigating the SBS**

The dashboard makes it easy to get to the functions used every day. The drop-down menus at the top and the links on the left-hand side of the dashboard gain access the different pages within the site.

Guest users have view/read-only access to the RBB, Proxy Ballot Body, open and upcoming ballots, ballot results, and real-time comments.

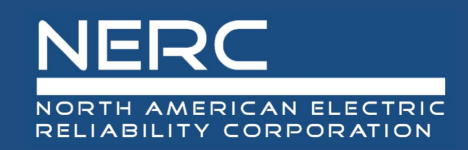

### **Viewing the RBB**

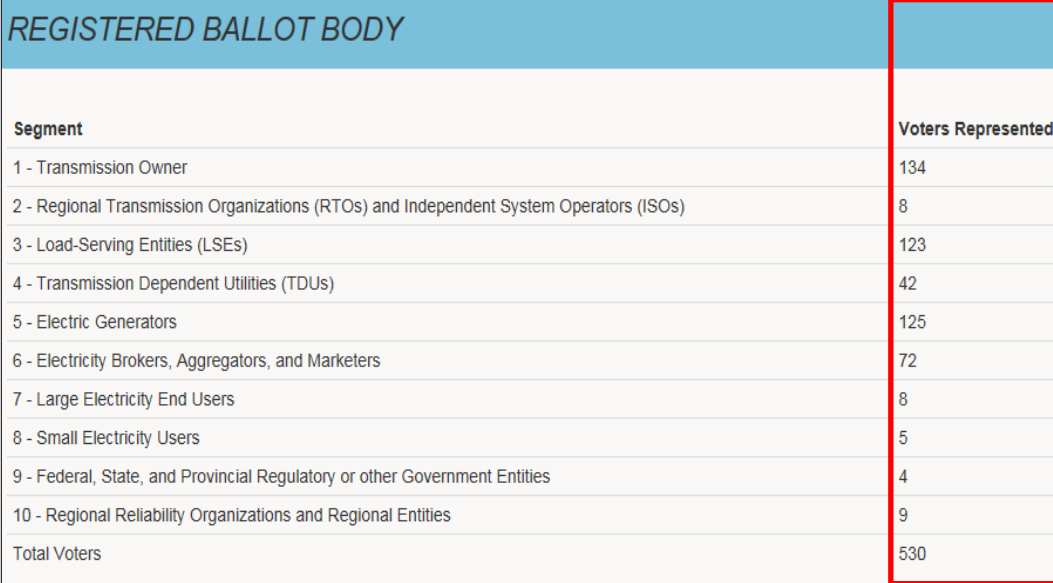

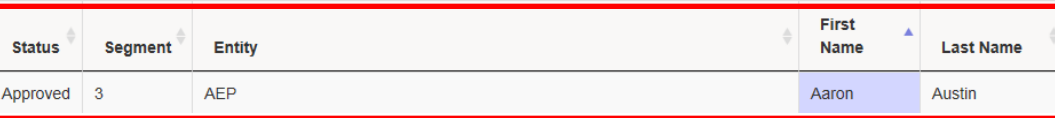

The top section displays a summary/count (by segment) of the approved RBB members.

The bottom section displays details for each member such as registration status (approved/pending), segment, entity name, first and last name.

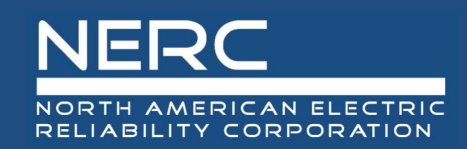

### **Sort Feature**

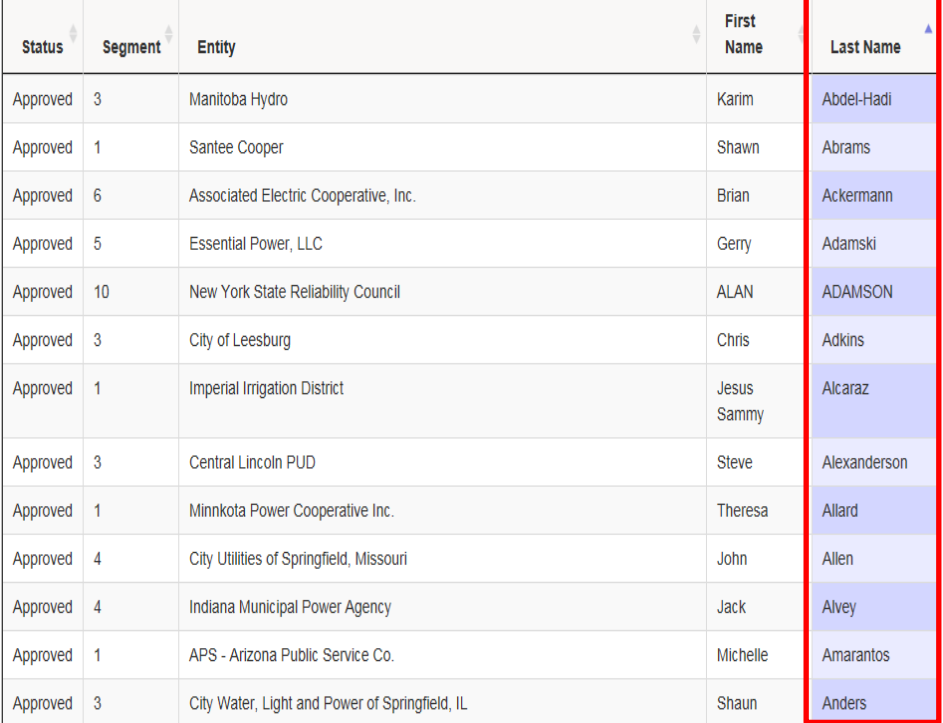

To sort in ascending or descending order, select the column header.

The rows within the sorted column will display in alternate shades to indicate the column header has been sorted.

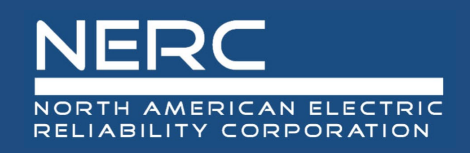

Use the search feature to locate specific information such as the segments, entity (displayed here), member first and last names.

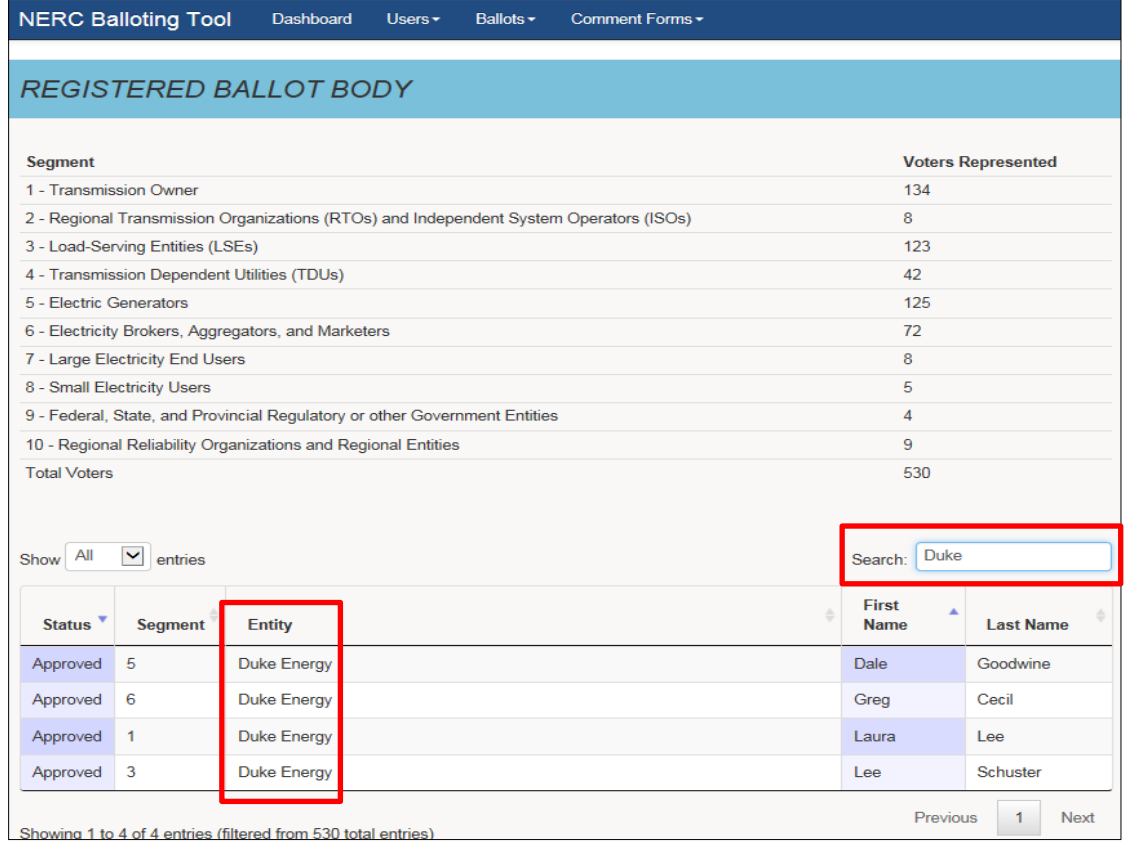

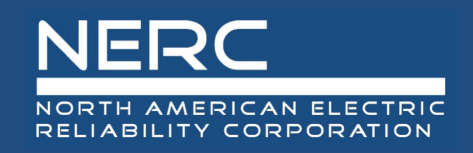

Published ballot results are displayed on the Ballot Results page. Select the "Results" link to access the results for a specific ballot.

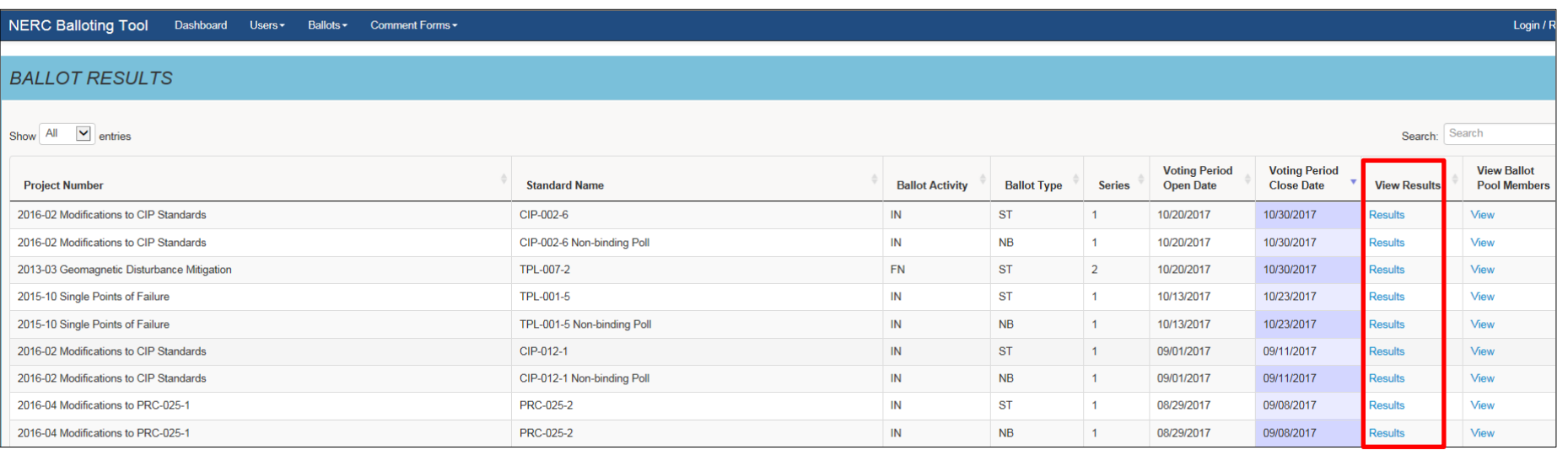

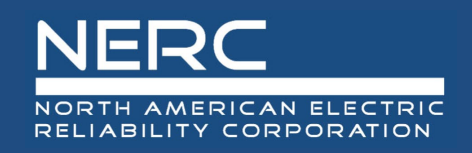

### The top section displays the ballot results (Weighted Segment Value) and a summary count of ballot pool members and votes by segment.

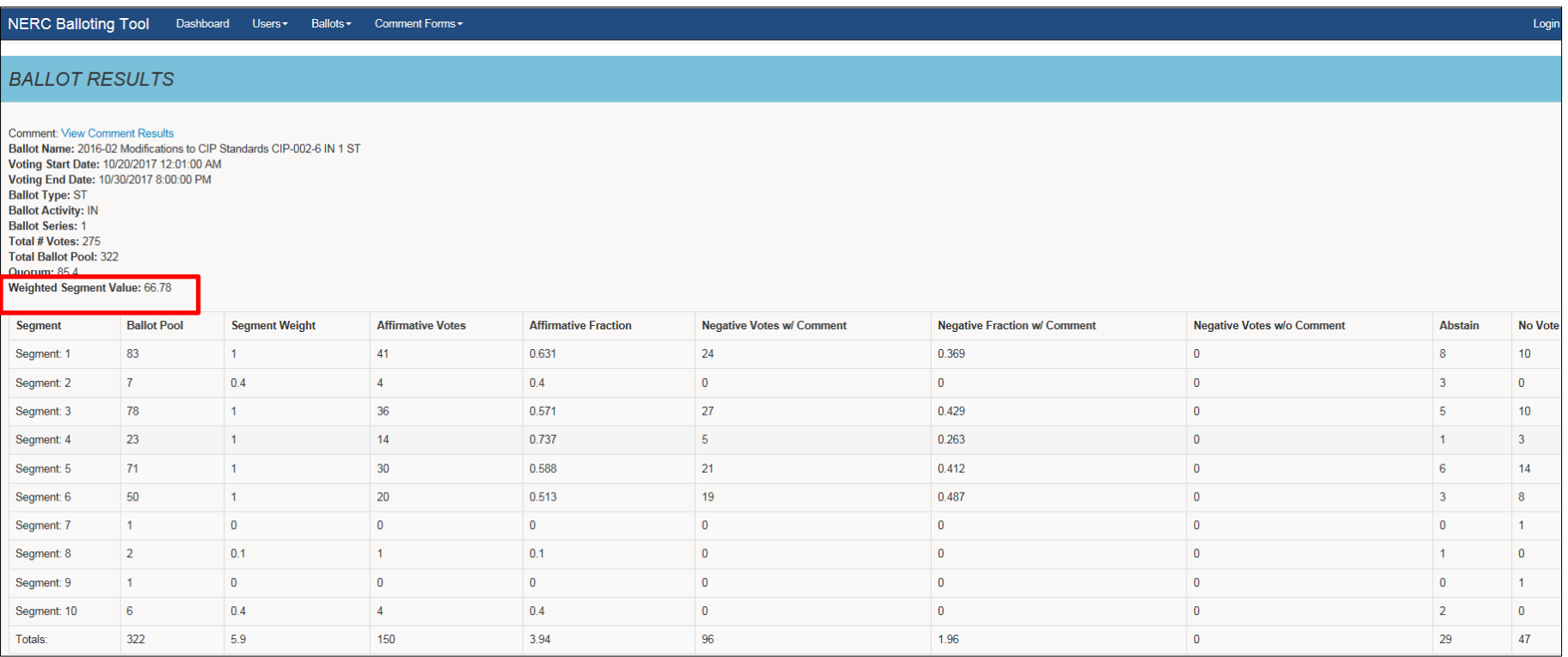

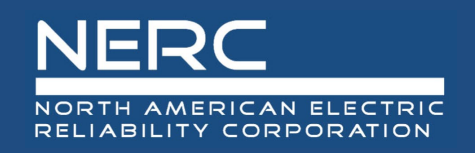

The bottom section displays the individual ballot details. Use the search and sort features by Segment, Organization, Voter Name, Designated Proxy Name, and Ballot Cast. All entries will show by default. This can be modified to show 10, 25, 50, or 100 entries at a time.

#### **BALLOT POOL MEMBERS**

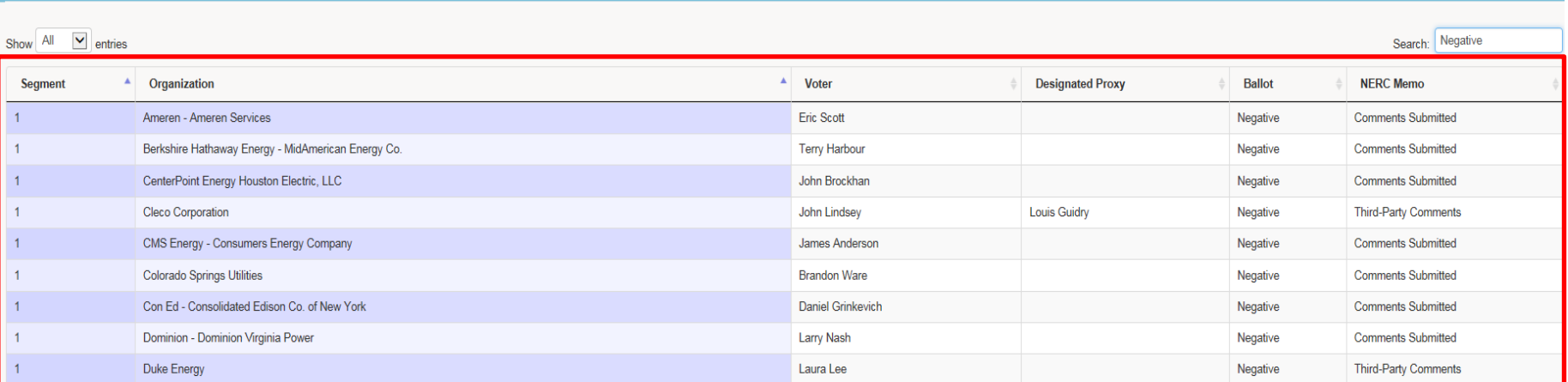

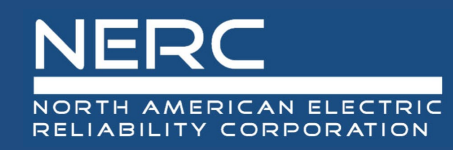

## **SBS/RBB Registration**

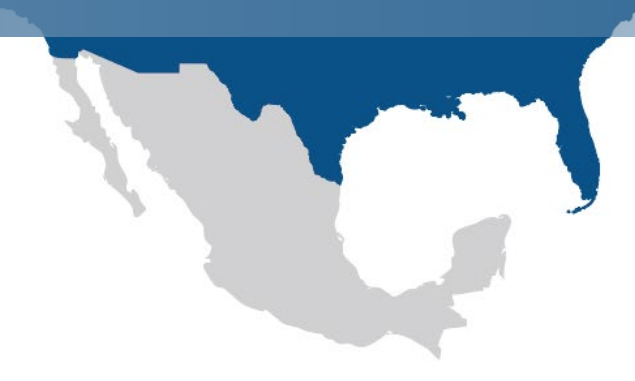

**10 RELIABILITY | RESILIENCE | SECURITY**

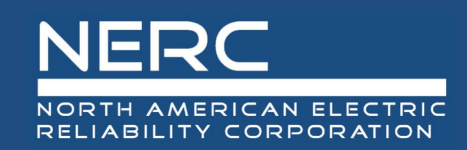

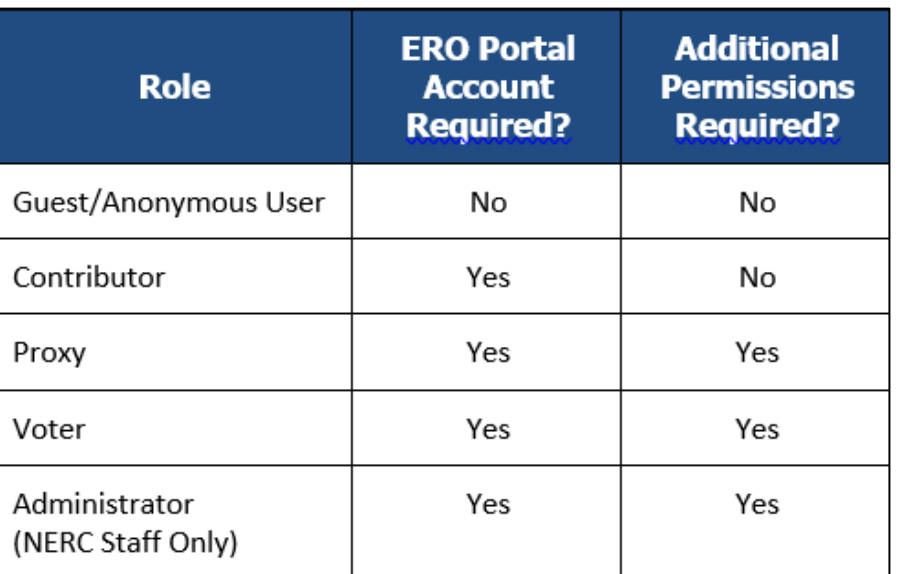

Certain roles require an SBS account and additional permissions to perform standards balloting activities.

- **Guest:** Has view/read -only access to SBS dashboard links.
- **Contributor:** Has the ability to provide comments on proposed standards and other items posted for comment.
- **Proxy:** Authorized to provide comments on proposed standards (and other items posted for comment) and cast a vote on behalf of the RBB voting member.
- **Voter:** Member of the RBB authorized to cast votes/submit comments on proposed standards and other items posted for comment. Voters are responsible to delegate a proxy if they would like someone to vote/comment on their behalf.

**11 RELIABILITY | RESILIENCE | SECURITY**

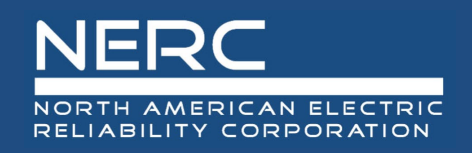

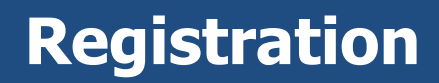

### From the SBS dashboard (*<https://sbs.nerc.net/>*), select "Register" in the upper

right-hand corner to create a new account.

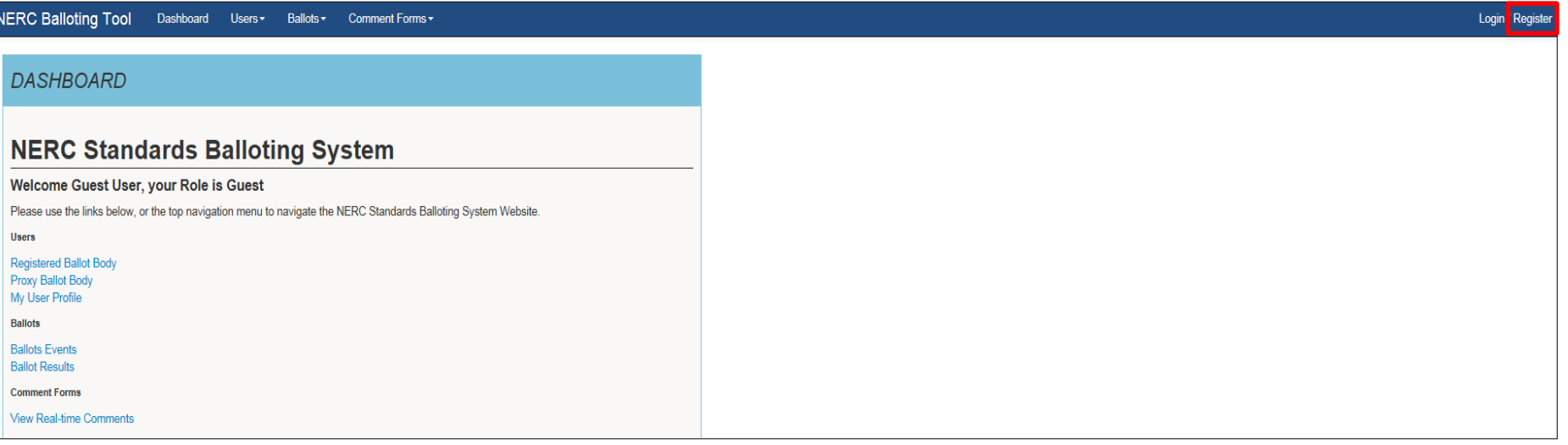

ERO Portal registration and access instructions: ERO [Portal](https://www.nerc.com/pa/Stand/Documents/ERO%20Portal%20External%20User%20Guide.pdf) Guide

Click this link again to access the SBS and login: *<https://sbs.nerc.net/>*

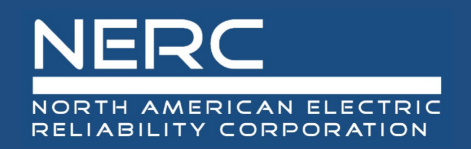

In some cases, a user logs into the system and the role will be listed as "Guest" even though the user have Contributor, Proxy, or Voter credentials. By selecting "Login" again at the top, right of the screen, the user's name and current role should display.

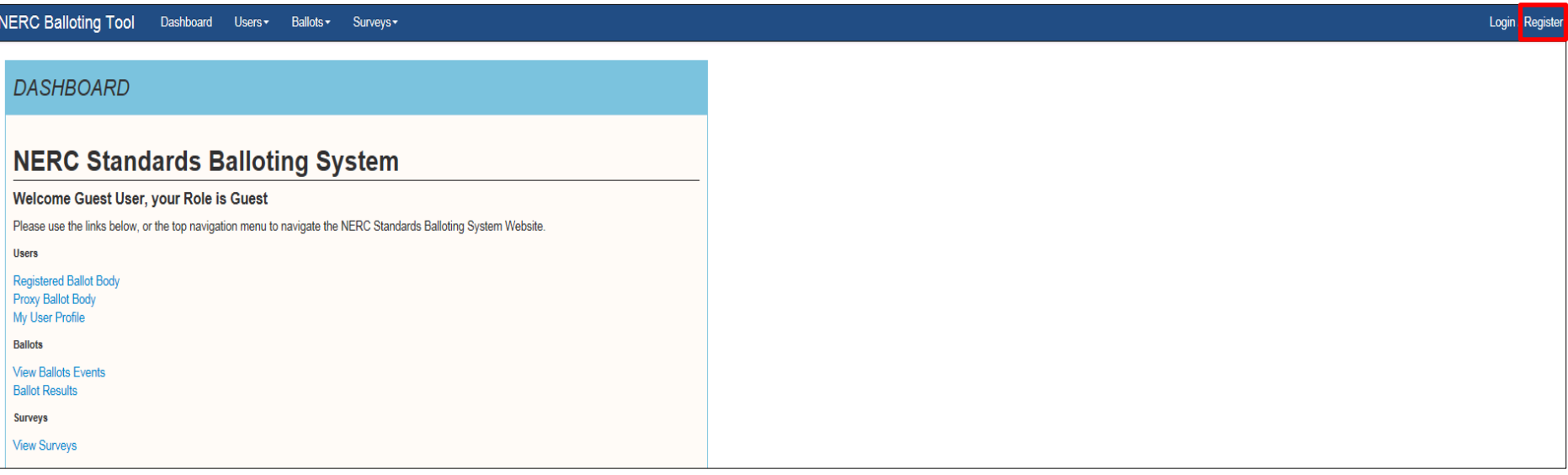

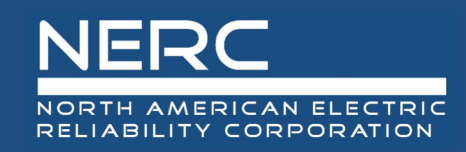

#### **DASHBOARD**

#### **NERC Standards Balloting System**

Welcome Wendy contributor Muller, your Role is Contributor

Please use the links below, or the top navigation menu to navigate the NERC Standards Balloting System Website.

**Users** 

**Registered Ballot Body Proxy Ballot Body** My User Profile

**Ballots** 

**Ballot Events Ballot Results** 

**Comment Forms** 

**View Comment Forms** My Commenting History

Use the links on the left-hand side of the Dashboard or the top navigation drop-down menus to access the different pages within the site.

A Contributor must create an account prior to performing SBS activities. Contributor permissions are automatically granted and further vetting is not required.

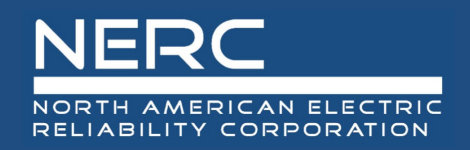

Select "My User Profile" from the "Users" drop-down menu or from the menu list on the left of the screen.

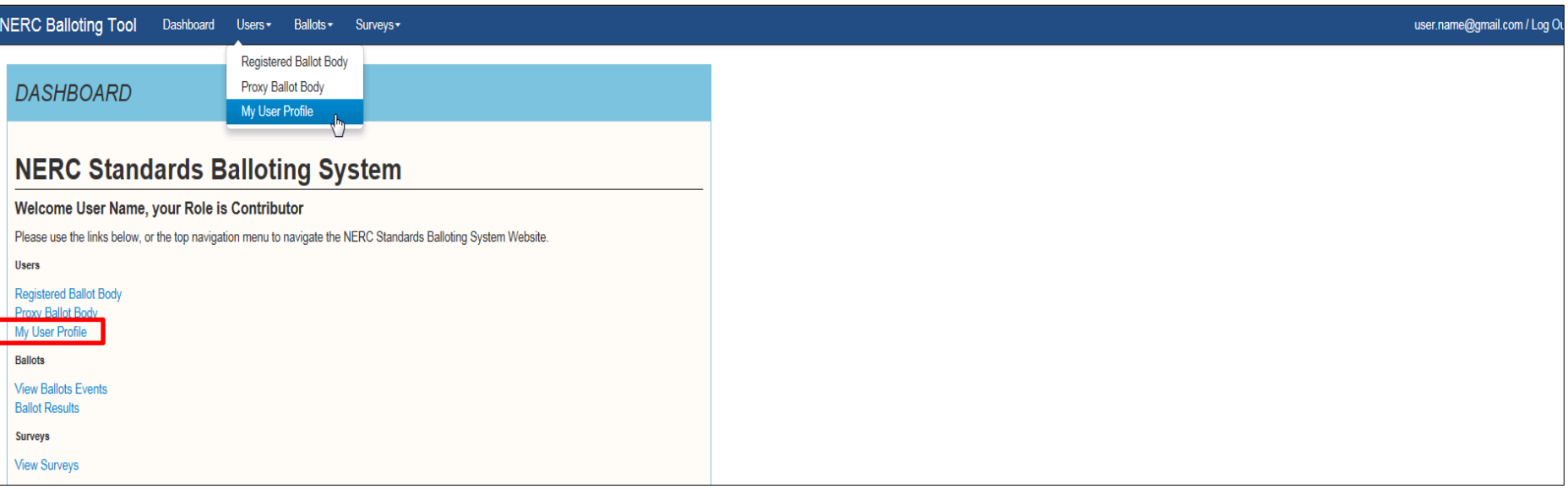

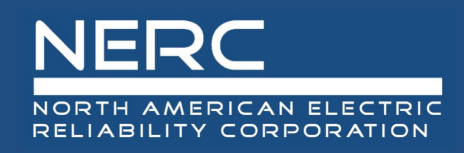

### **Requesting Voter/Proxy Permissions**

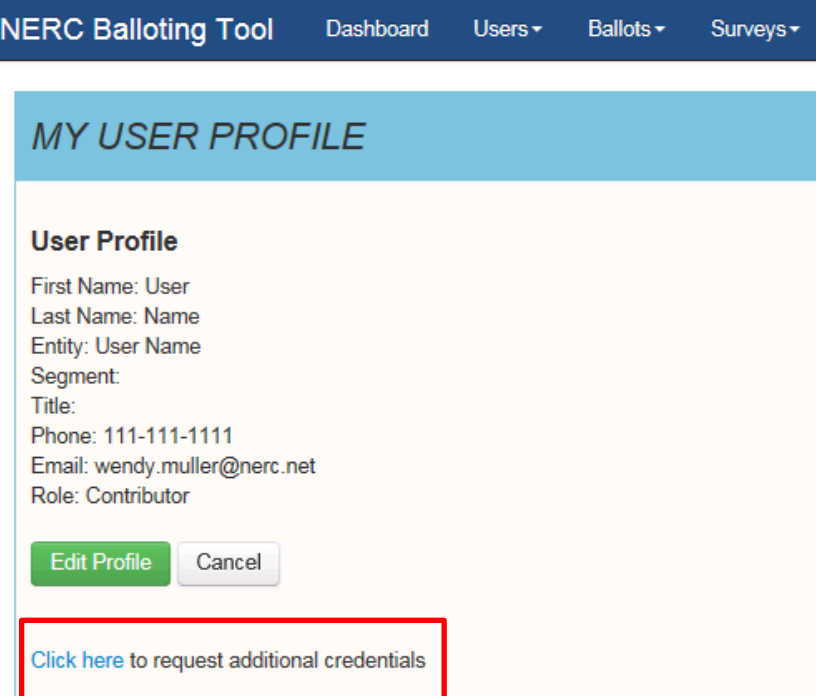

Select the "Click here" link to request additional credentials.

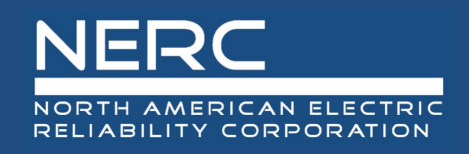

## **Requesting Voter/Proxy Permissions**

**Proxy:** The person designated by the original voter of the ballot pool, authorized to place a vote on their behalf.

Voter: A registered voting member of the NERC Registered Ballot Body (RBB) for the purpose of casting votes on proposed Standards and nonbinding polls. As part of the self-selection process from Appendix 3D Registered Ballot Body Criteria of the NERC Rules of Procedure, each participant, when initially registering to join the RBB, and annually thereafter, is required to provide supporting information that their entity satisfies at least one of the qualification guidelines. Along with your registration, please attach supporting evidence (legal documents such as rate schedules/tariffs, contracts, FERC filings, etc.) showing that the your company is eligible to represent the Segment you select. You can see a description of the Segments in the Appendix 3D link referenced above.

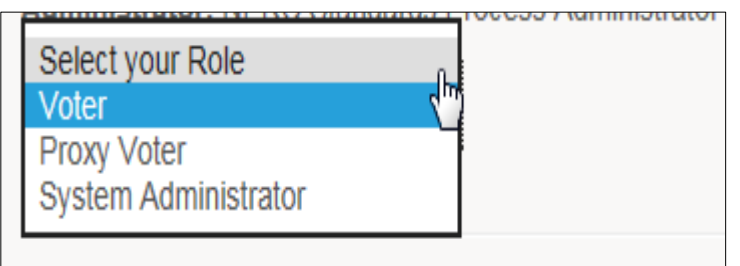

Select the voter or proxy voter role. Contributors do not need to continue any further.

Note: The "System Administrator" role is for NERC use only.

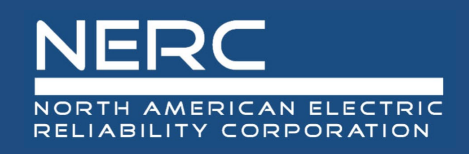

## **Requesting Voter/Proxy Permissions**

**Proxy:** The person designated by the original voter of the ballot pool, authorized to place a vote on their behalf.

Voter: A registered voting member of the NERC Registered Ballot Body (RBB) for the purpose of casting votes on proposed Standards and nonbinding polls. As part of the self-selection process from Appendix 3D Registered Ballot Body Criteria of the NERC Rules of Procedure, each participant, when initially registering to join the RBB, and annually thereafter, is required to provide supporting information that their entity satisfies at least one of the qualification guidelines. Along with your registration, please attach supporting evidence (legal documents such as rate schedules/tariffs, contracts, FERC filings, etc.) showing that the your company is eligible to represent the Segment you select. You can see a description of the Segments in the Appendix 3D link referenced above.

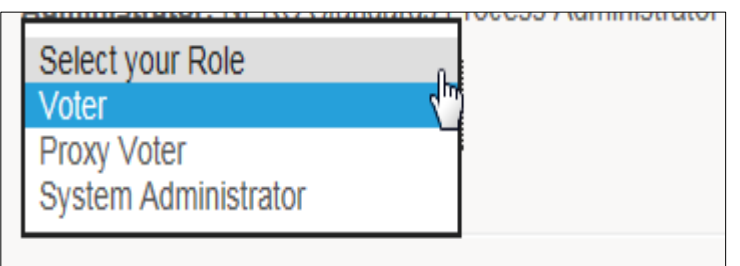

Select the voter or proxy voter role. Contributors do not need to continue any further.

Note: The "System Administrator" role is for NERC use only.

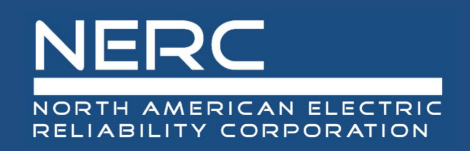

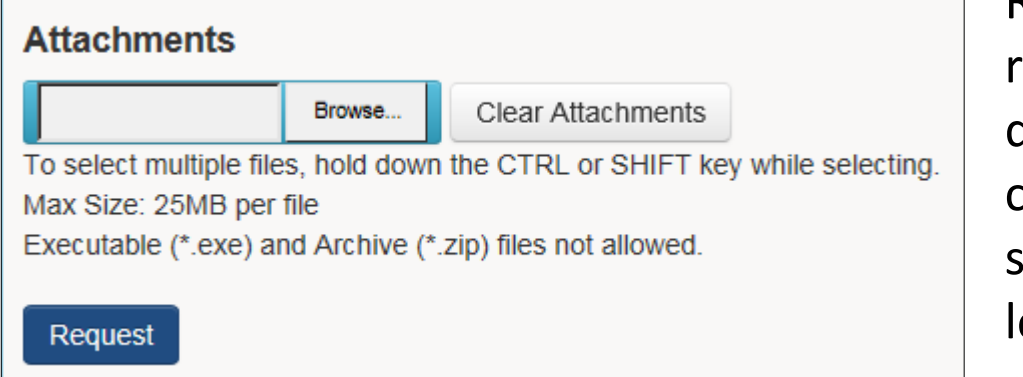

Registering for a Voter role requires supporting evidence (legal documents such as tariffs, contracts, FERC filings, etc.) showing that the entity satisfies at east one of the Segment qualification guidelines. These documents can be attached to the registration in the SBS.

A description of the Segments can be found in [Appendix 3D](http://www.nerc.com/FilingsOrders/us/RuleOfProcedureDL/Appendix_3D_BallotBodyCriteria_20180309.pdf) [Registered Ballot Body Criteria](http://www.nerc.com/FilingsOrders/us/RuleOfProcedureDL/Appendix_3D_BallotBodyCriteria_20180309.pdf) of the NERC Rules of Procedure.

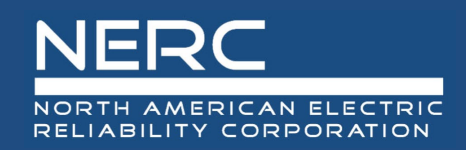

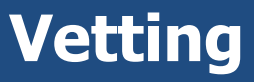

#### **USER PROFILE**

Your request for the Role of Voter has been sent and is in process.

#### **User Profile**

**First Name: User** Last Name: Name Title<sup>-</sup> Phone: 111-111-1111 Email: wendy.muller@nerc.net Role: Contributor

**Submit New Request** 

**Edit Profile** 

Cancel

Voter and Proxy registrations require vetting by NERC Standards and Legal staff. **Within 10 days of receiving all required documentation**, NERC Standards staff will communicate the registration status to the applicant.

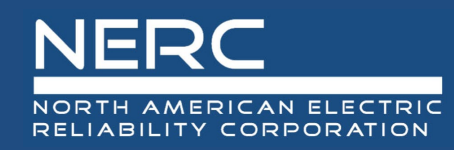

## **Voter**

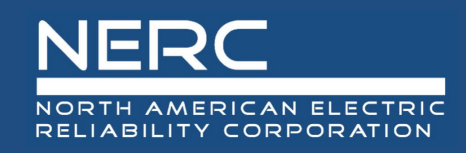

### **Voter Dashboard Ballot Events Page**

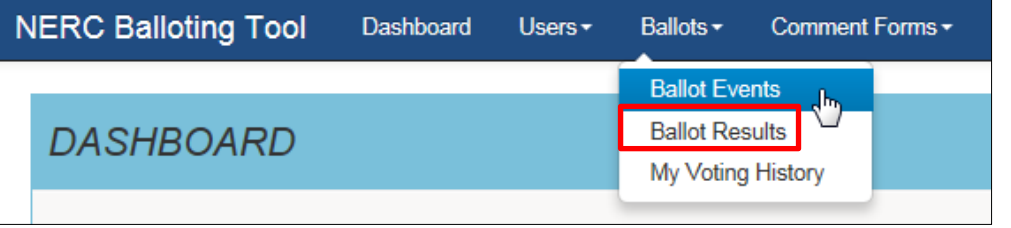

#### *DASHROARD*

#### **NERC Standards Balloting System**

#### Welcome Wendy Muller, your Role is Voter

Please use the links below, or the top navigation menu to navigate the NERC Standards Balloting System Website.

**Users** 

**Registered Ballot Body** Proxy Ballot Body My User Profile

**Ballots** 

**Ballot Events Ballot Resul** 

My Voting History

**Comment Forms** 

**View Comment Forms** My Commenting History

Use the links on the top navigation drop-down menu or the left-hand side of the Dashboard to access different pages within the site.

Select Ballot Events from the Ballots drop down at the top of the screen or from the left navigation list to access open ballot pools and open/upcoming ballots.

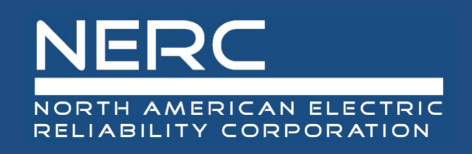

The Ballot Events page lists all open and upcoming ballots. All voting-related functions are performed here. The columns can be sorted and there is a search/filter feature available as well. All entries are shown by default, but there is an option to modify the screen to show 10, 25, 50 or 100 entries at a time.

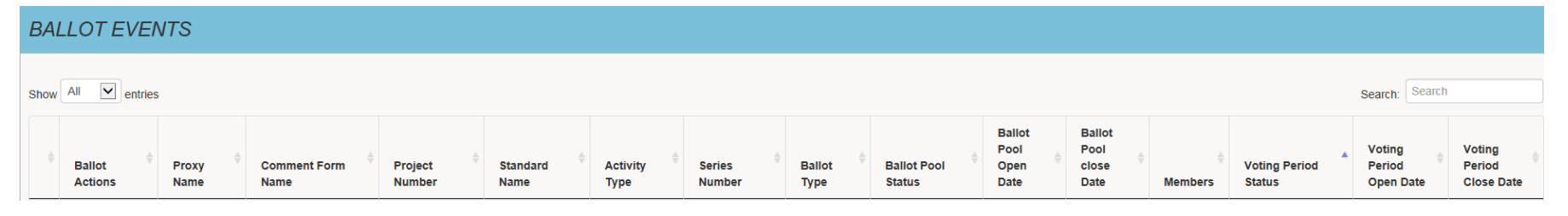

- A and  $D -$  Join and withdraw from ballot pools
- B Vote
- C and  $E -$  Delegate proxy/revoke proxy rights

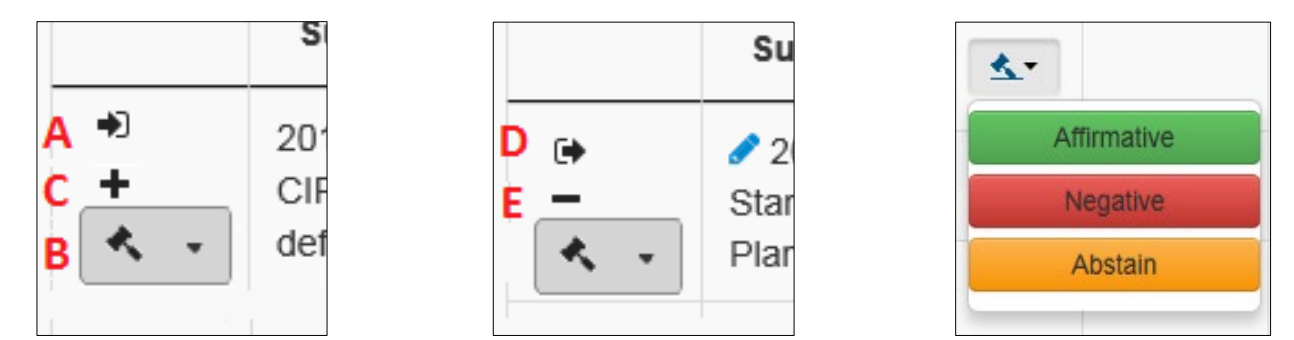

#### **23 RELIABILITY | RESILIENCE | SECURITY**

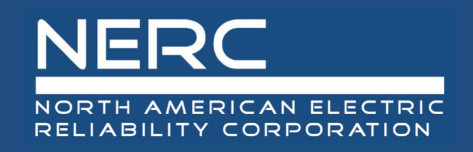

Join open ballot pools by selecting the arrow icon pointing towards the bracket.

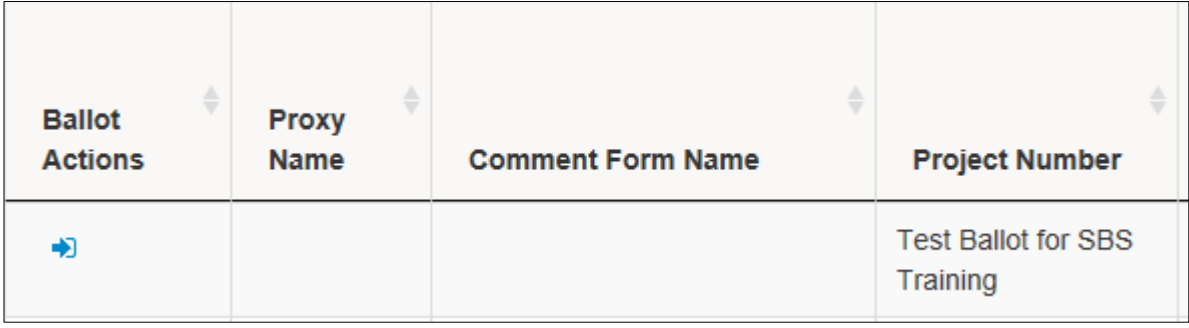

The link will refresh to display an arrow icon pointing away from the bracket indicating successfully joining the ballot pool.

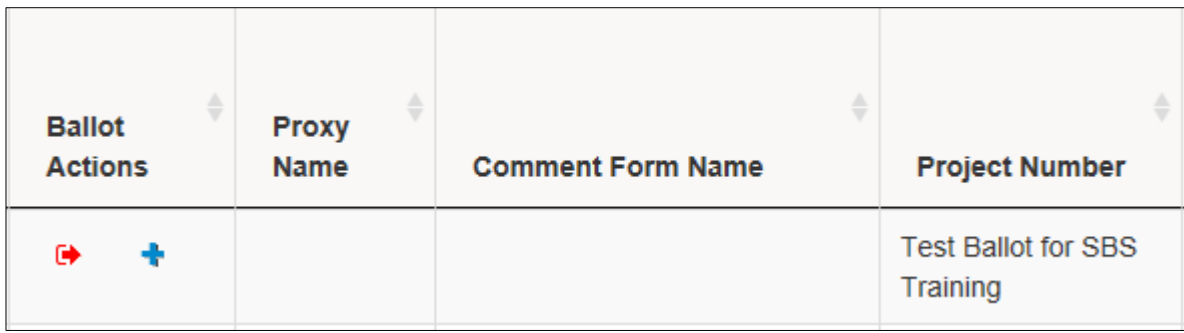

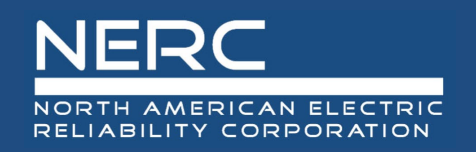

To withdraw from open ballot pools, select the arrow icon pointing away from the bracket and confirm the request to "Withdraw". The link will refresh to display "Join" to indicate that you have successfully withdrawn from the ballot pool.

A user can join (and withdraw from) ballot pools for the duration the ballot pools are open.

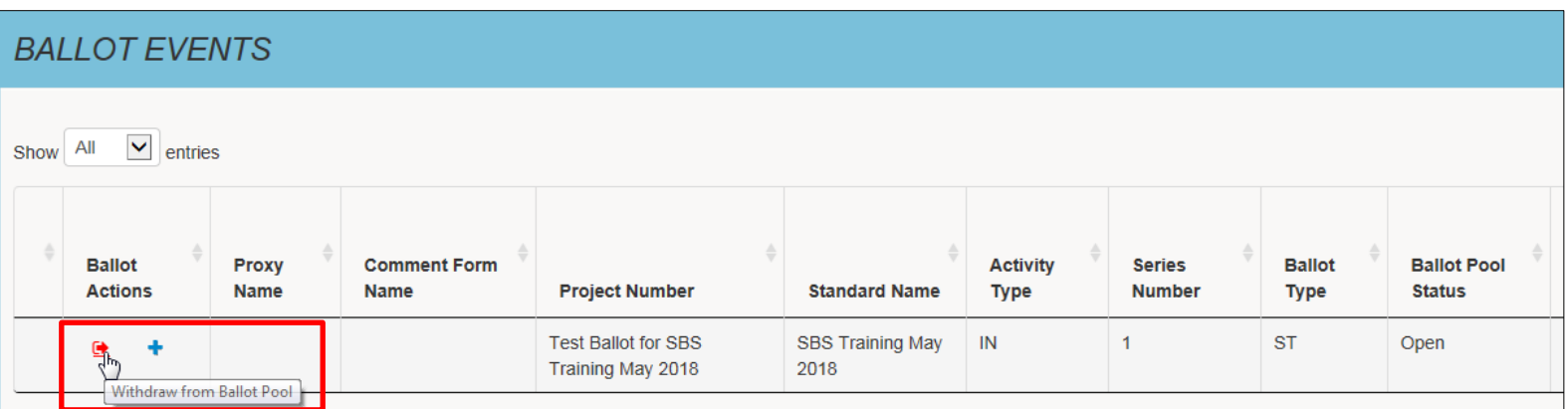

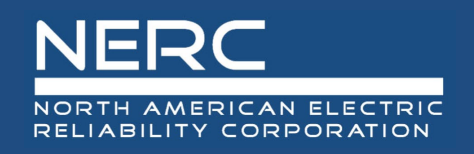

Cast votes from the "Ballot Events" page by selecting the "Vote" (gavel icon) link. Upon vote confirmation, the link will refresh to display the text of vote that was cast. Votes can only be cast during the open voting period for ballot pools joined by the Voter during the initial ballot pool formation.

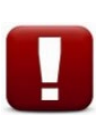

**NOTE: Once votes are placed and confirmed by clicking the OK button, they cannot be reset, changed, or rescinded. Prior to confirming the vote, there is an option to cancel the transaction to change the vote.** 

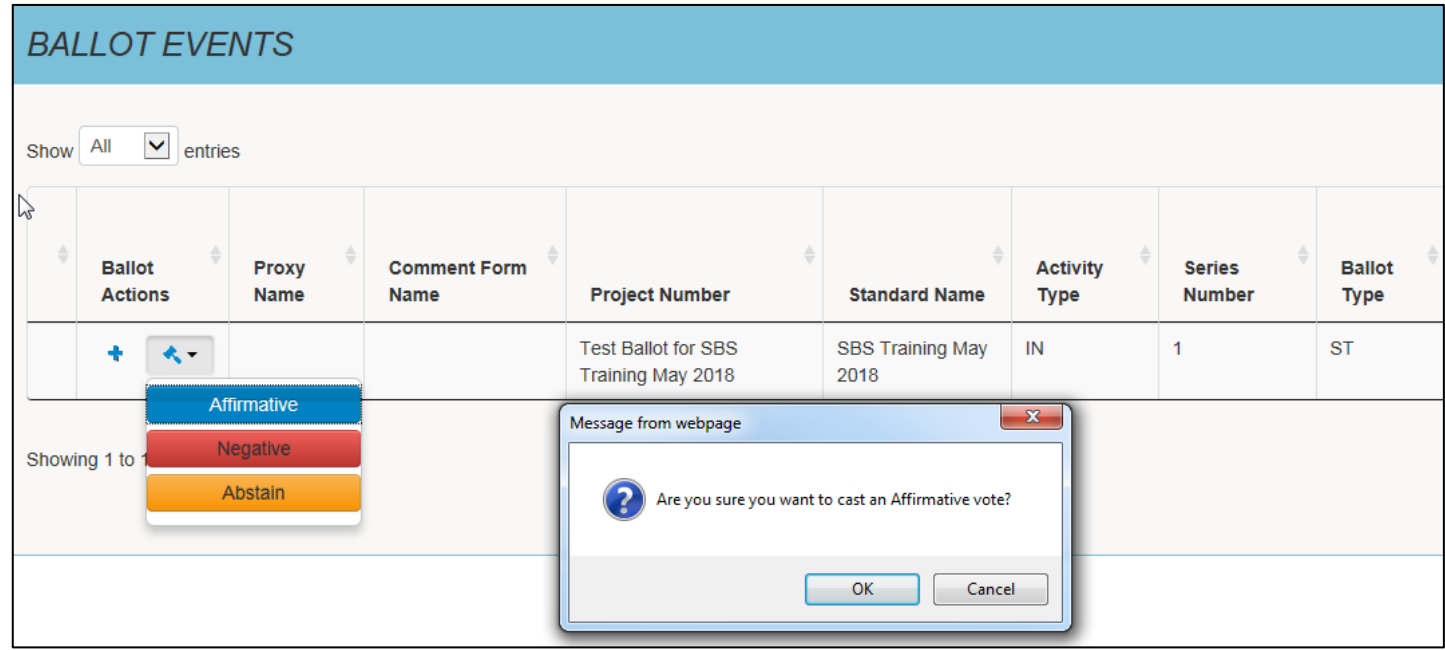

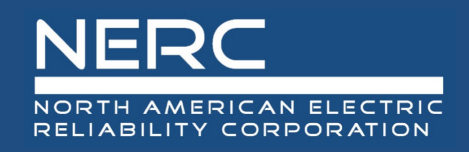

Negative votes without associated comments will not count in the total vote calculation (Weighted Segment Vote).

Therefore, when casting a negative vote for Initial and Additional Ballot types, the system will verify if a comment was submitted or if there was support for someone else's response. If no associated comments were submitted, the system will display options for the user to submit a comment/support comments submitted by others.

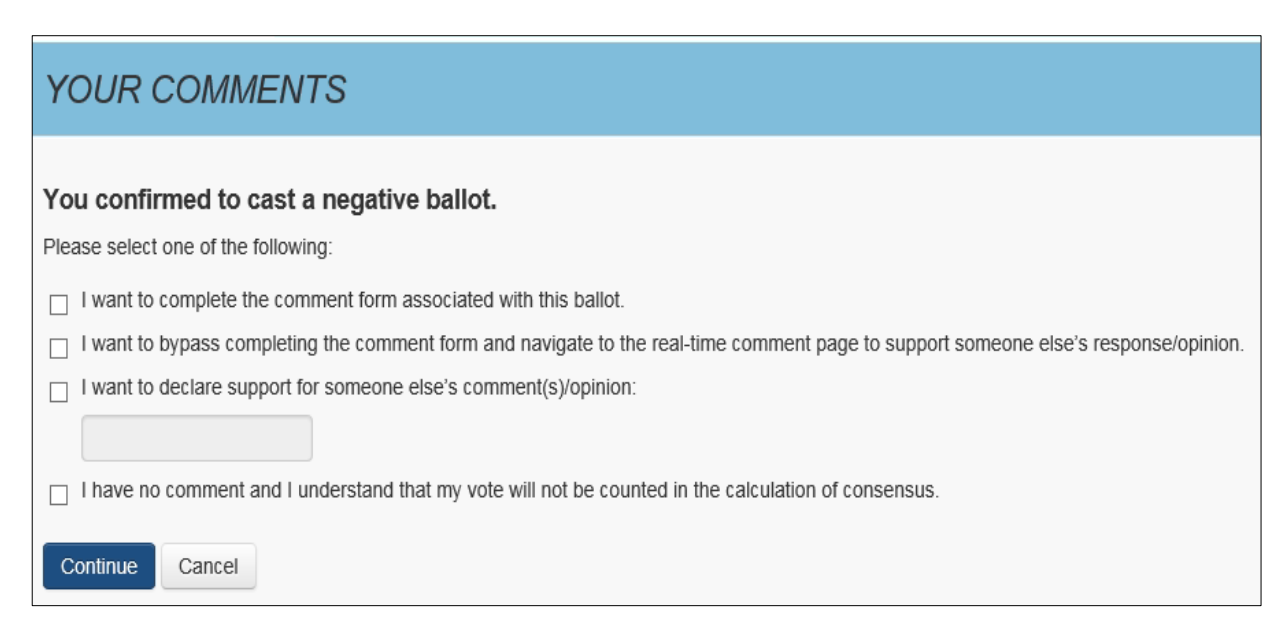

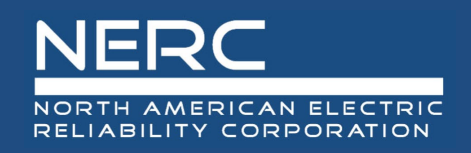

Delegate voting rights to a Proxy by clicking the "Delegate Proxy" (plus icon) link and selecting a name from the drop-down list of approved Proxies. After confirming the request to delegate, the link will refresh to display the Proxy's name and options to revoke Proxy.

Until a vote has been cast, Proxy voting rights can be delegated and revoked during the open ballot pool and voting periods.

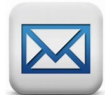

An email notification will be generated to the Proxy and Voter notifying them that voting rights have been delegated.

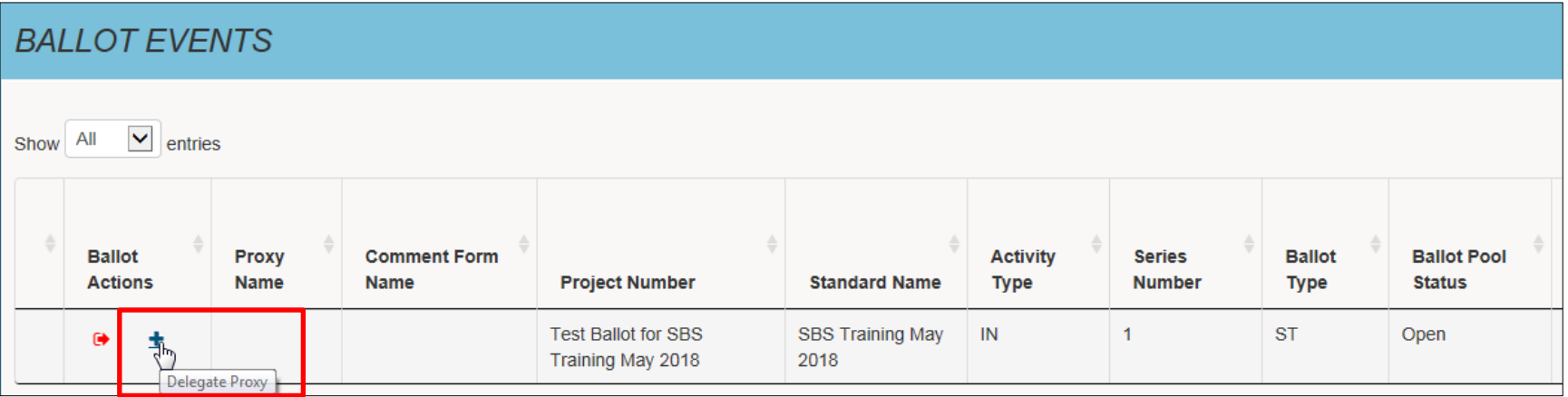

#### **28 RELIABILITY | RESILIENCE | SECURITY**

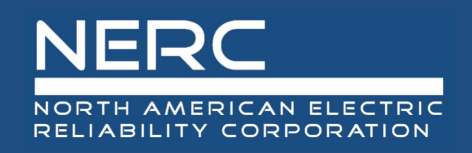

Voting rights of a Proxy can be revoked by clicking the "Revoke Proxy" (minus icon) link. After confirming the request to delegate, the link will refresh to display the "Delegate Proxy" (plus) icon.

Until a vote has been cast, Proxy voting rights can be revoked during the open ballot pool and voting period.

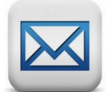

An email notification will be generated to the Proxy and Voter notifying them that voting rights have been revoked.

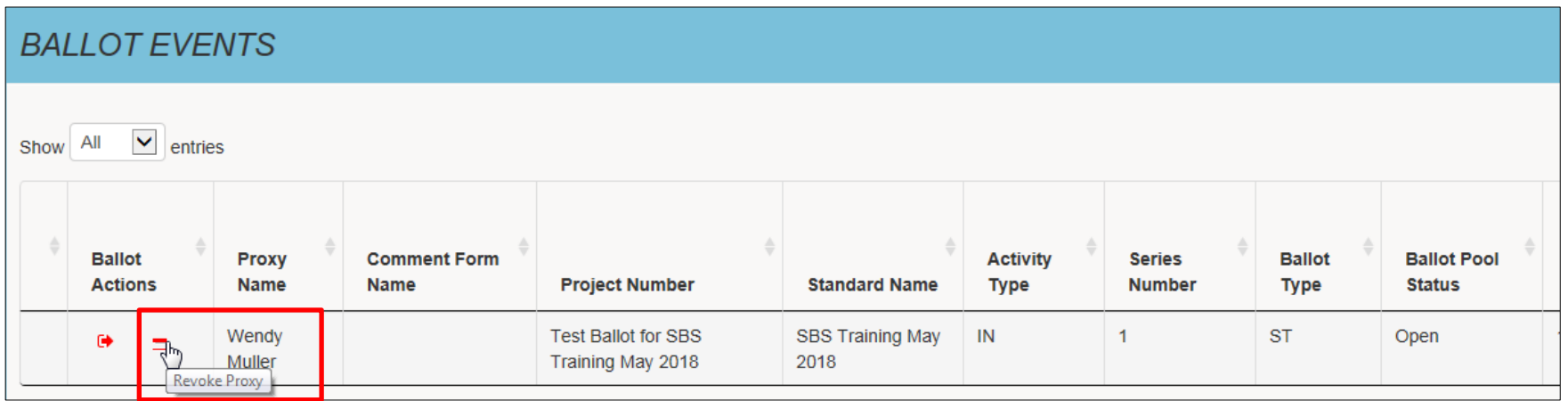

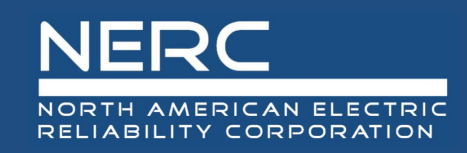

### **My Voting History Page**

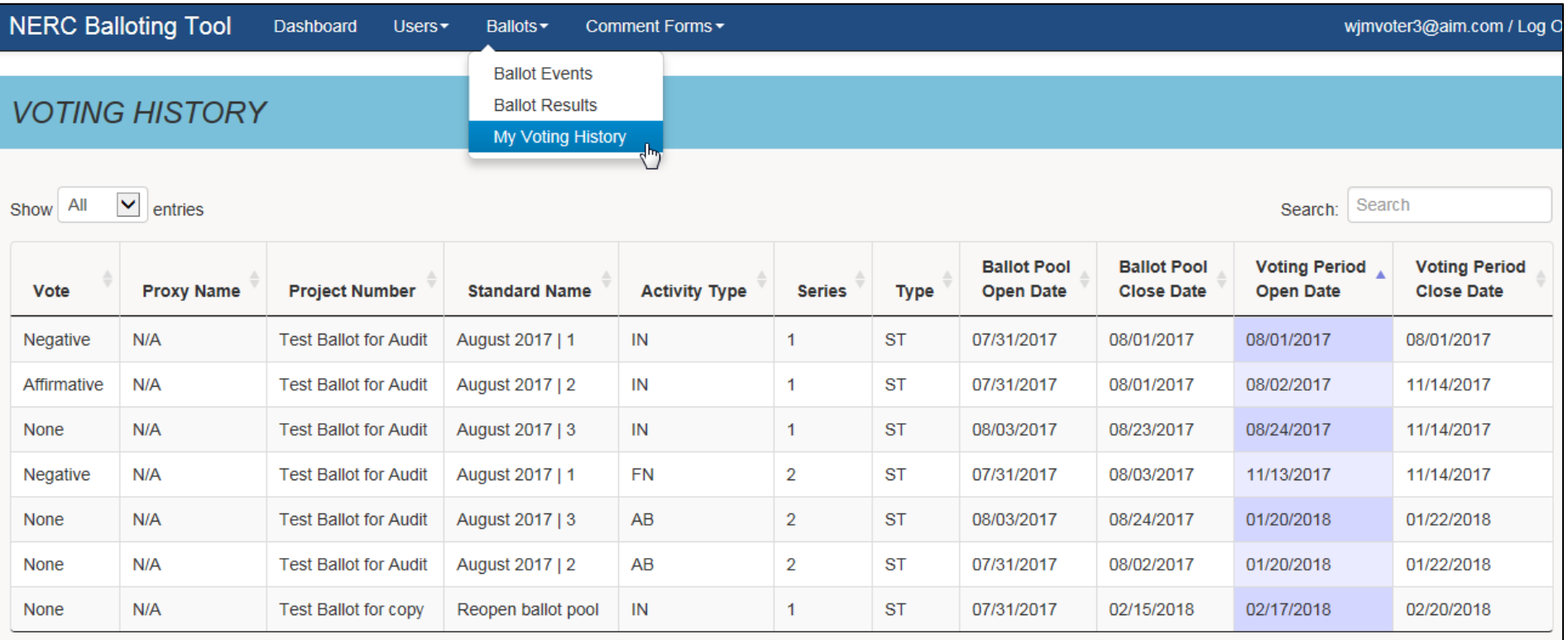

#### **30 RELIABILITY | RESILIENCE | SECURITY**

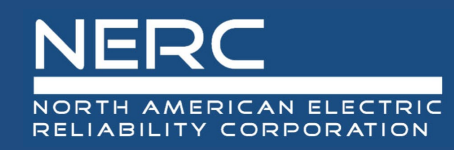

## **Proxy Voter**

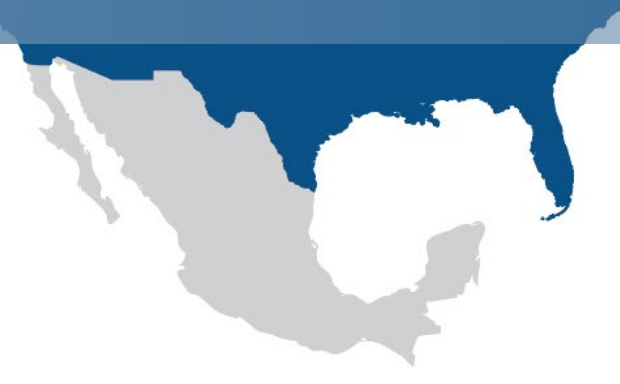

**31 RELIABILITY | RESILIENCE | SECURITY**

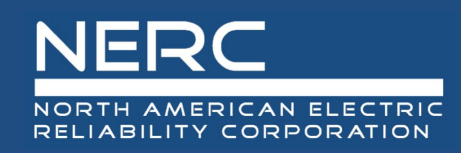

### **Proxy Dashboard**

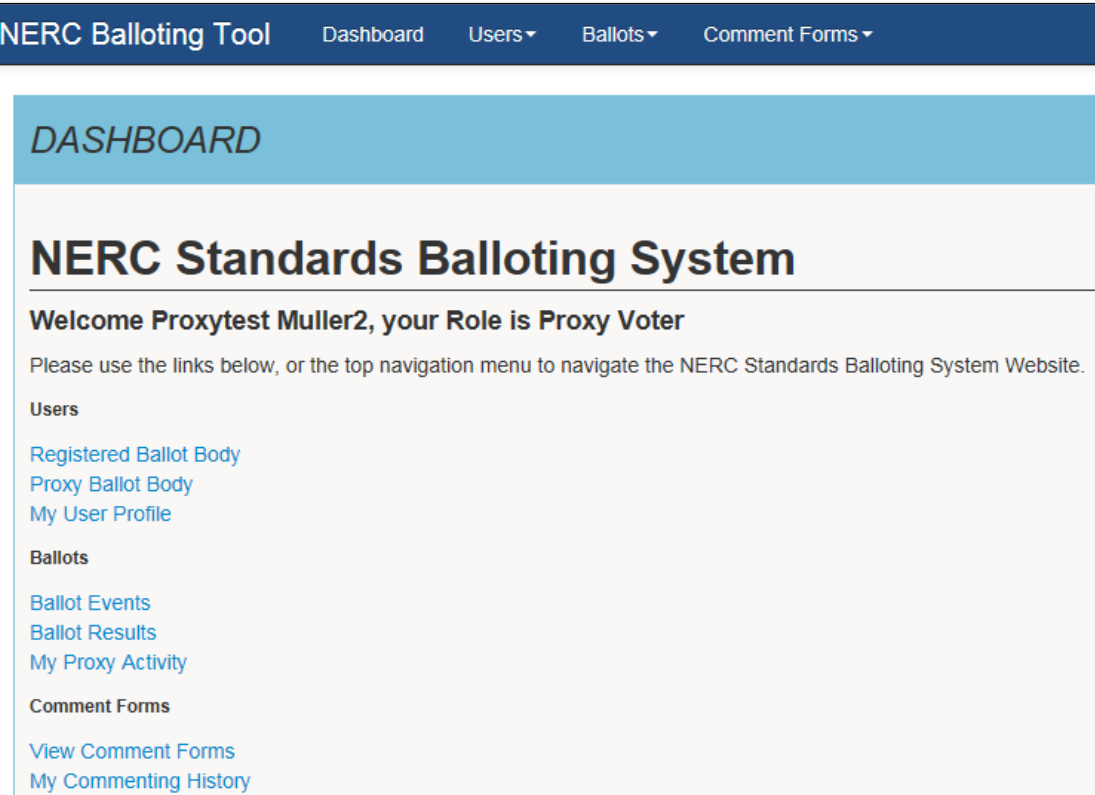

Use the links on the left-hand side of the Dashboard or the top navigation drop-down menus to access the different pages within the site.

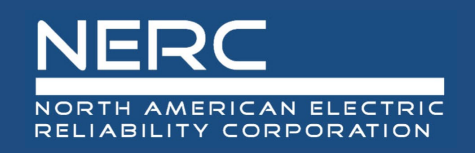

The Ballot Events page lists all open and upcoming ballots. The columns can be sorted and there is a search/filter feature available as well. All entries are shown by default, but there is an option to modify the screen to show 10, 25, 50 or 100 entries at a time.

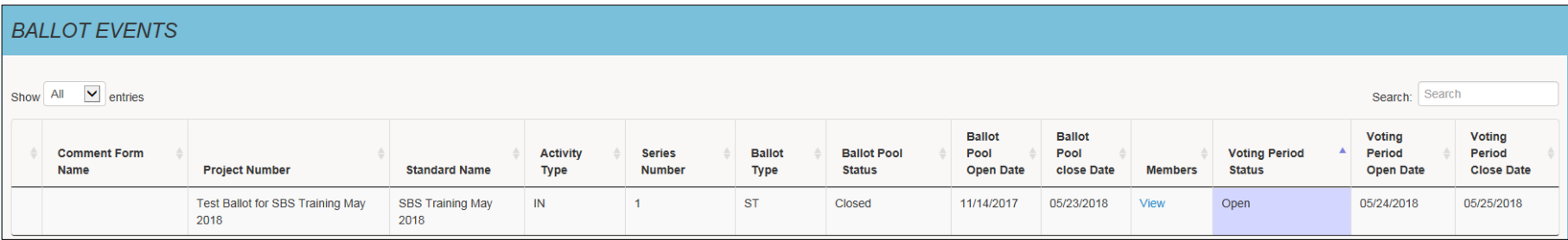

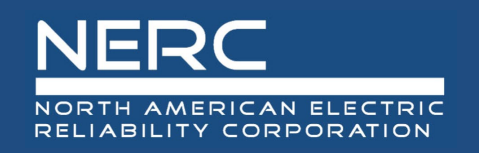

### **My Proxy Activity Voting**

### Select the "Vote" drop-down link to submit a vote on delegated ballots.

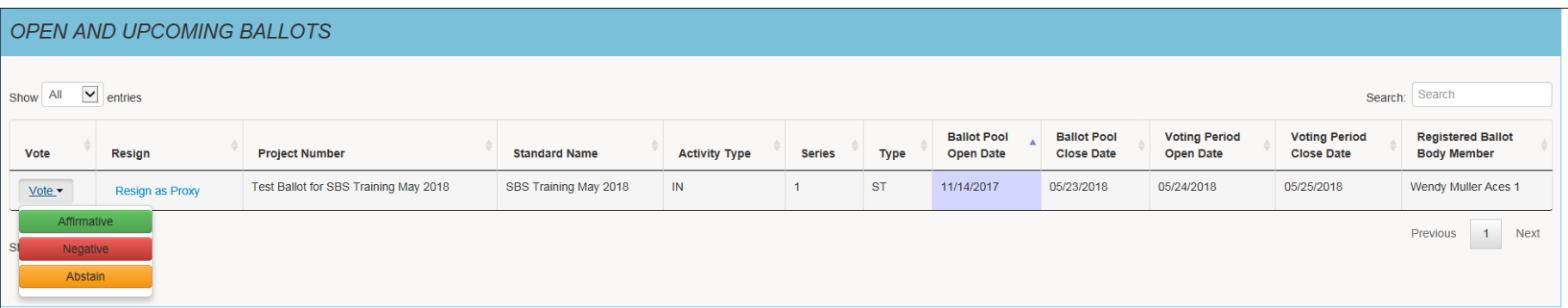

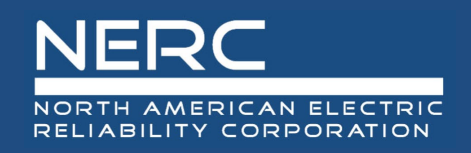

Resign as a Proxy and transfer voting rights back to the voter during the open ballot pool or open voting period by selecting the "Resign as Proxy" hyperlink. Upon confirmation, the page will refresh to remove the ballot from the Proxy listing.

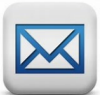

An email notification will be generated to the Voter alerting them to resume voting activities or delegate voting rights to another Proxy.

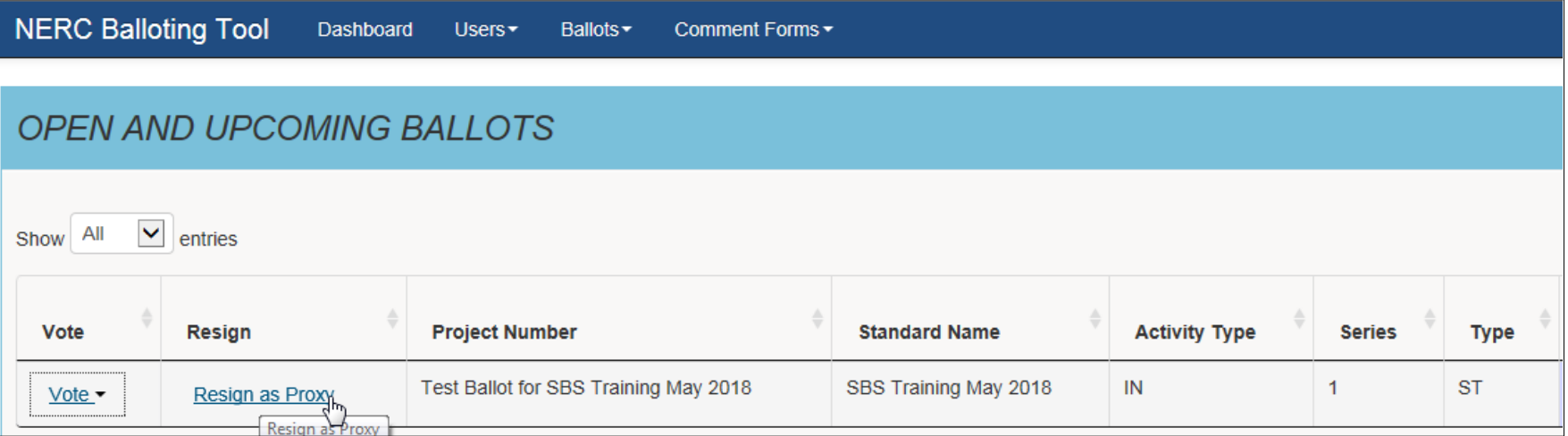

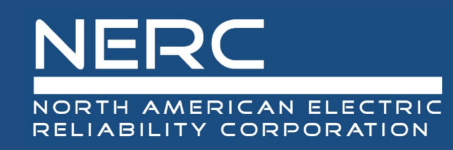

## **Commenting**

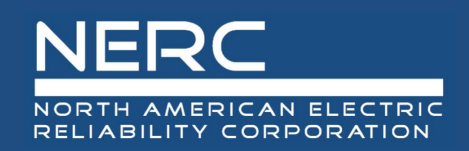

### **View Comment Forms**

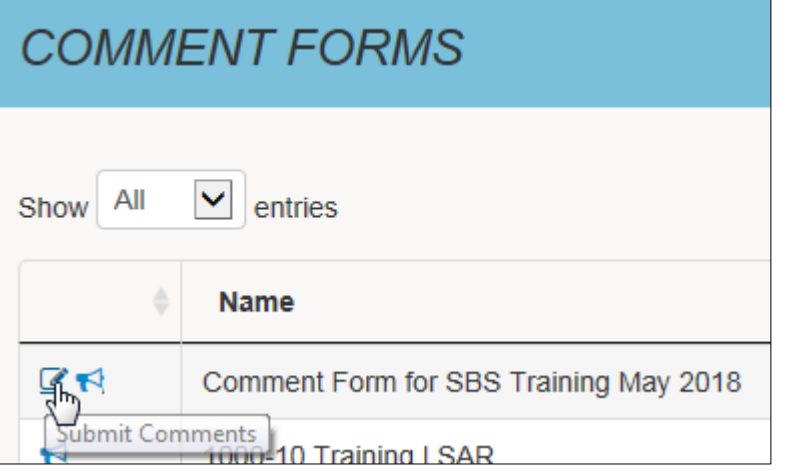

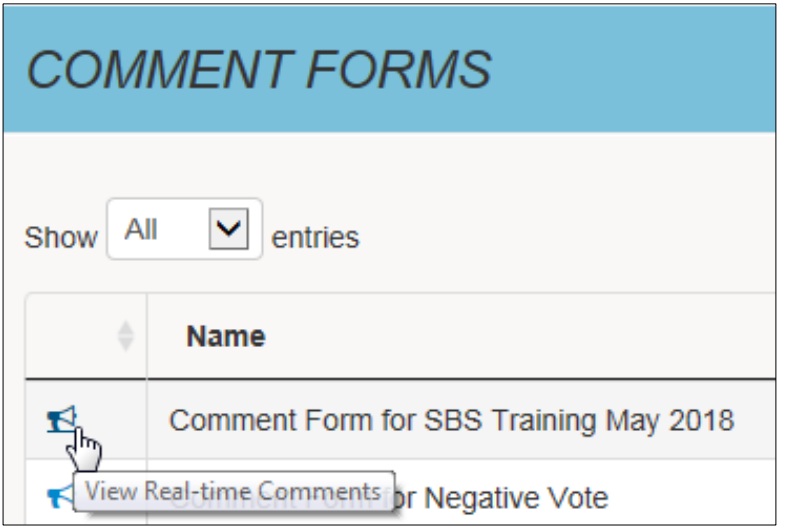

Navigate to "View Comment Forms" page from the Dashboard or top navigation.

Select the paper/pen icon to submit comments.

Select the horn icon to view Realtime Comments to view submitted comments and provide support or disagreement to others' comments by selecting the thumbs-up or thumbs-down icons.

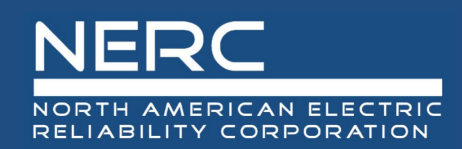

### **Commenting Create a Group**

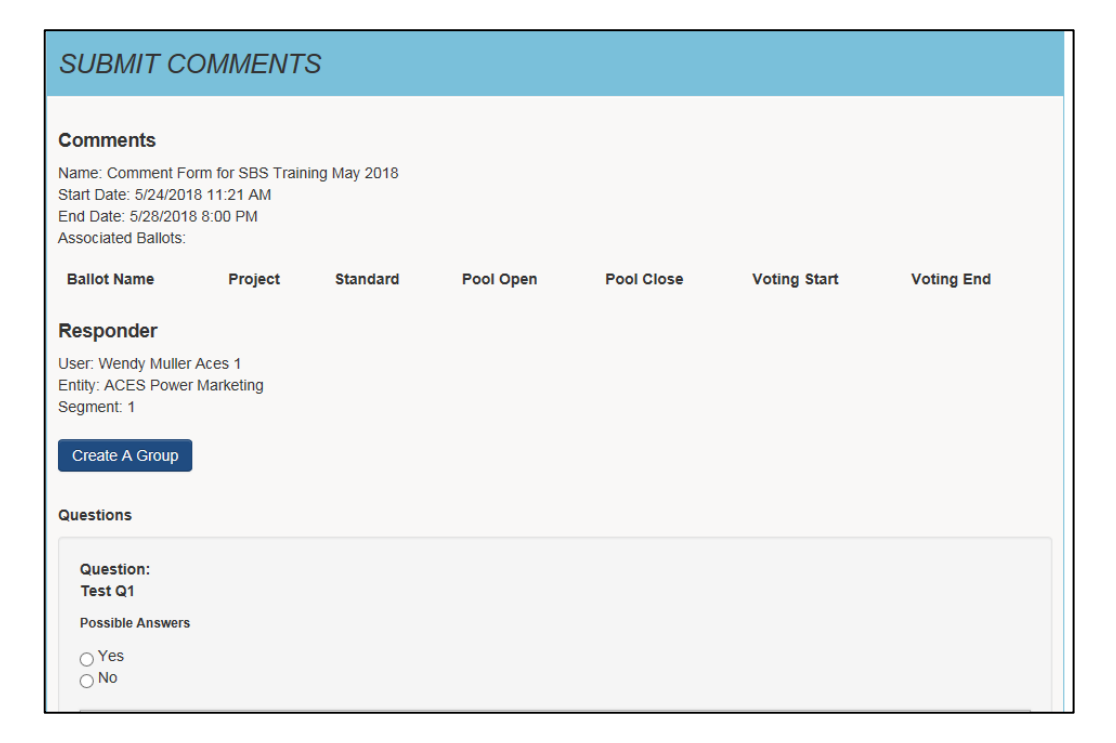

Option to submit comments as an individual or as a group. Complete the following instructions to create a group.

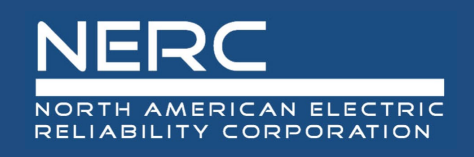

### **Commenting Create a Group**

- 1 Enter a unique group name
- 2 Enter the first and last name of each group member
- 3 Enter the name of the organization
- 4 Select applicable Region (N/A is an acceptable value)
- 5 Select the segment(s) in which the organization operates (N/A is an acceptable value)
- **6** Select "Save Group"

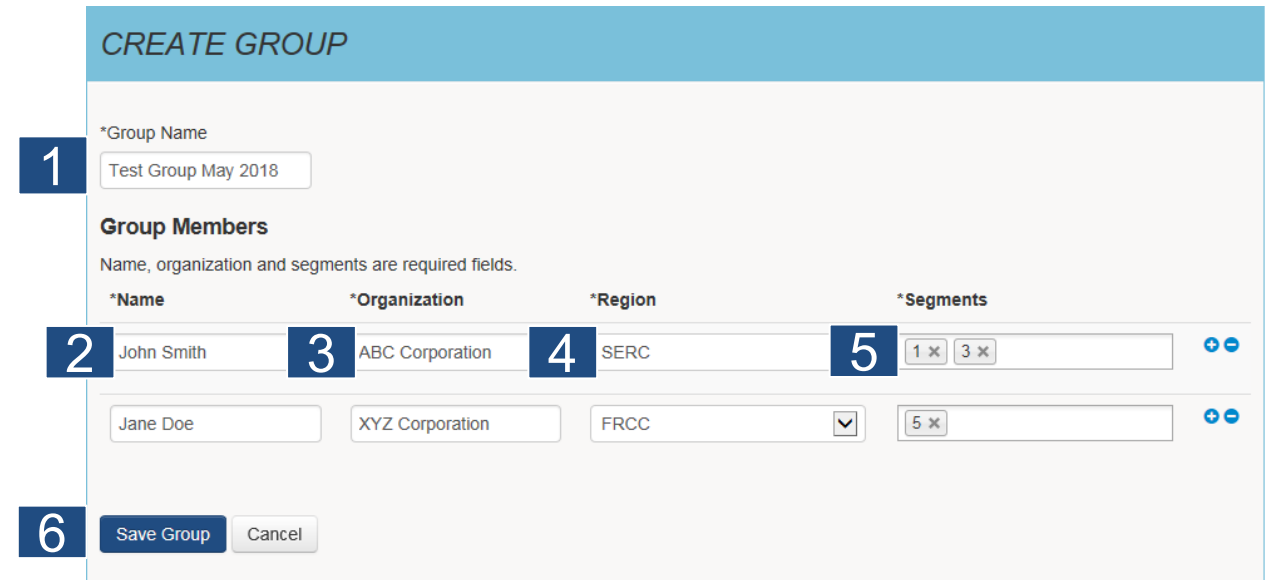

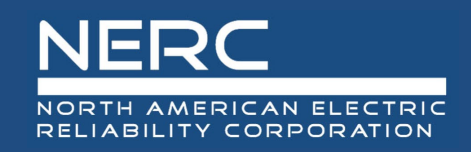

### **Commenting Manage/Modify Groups**

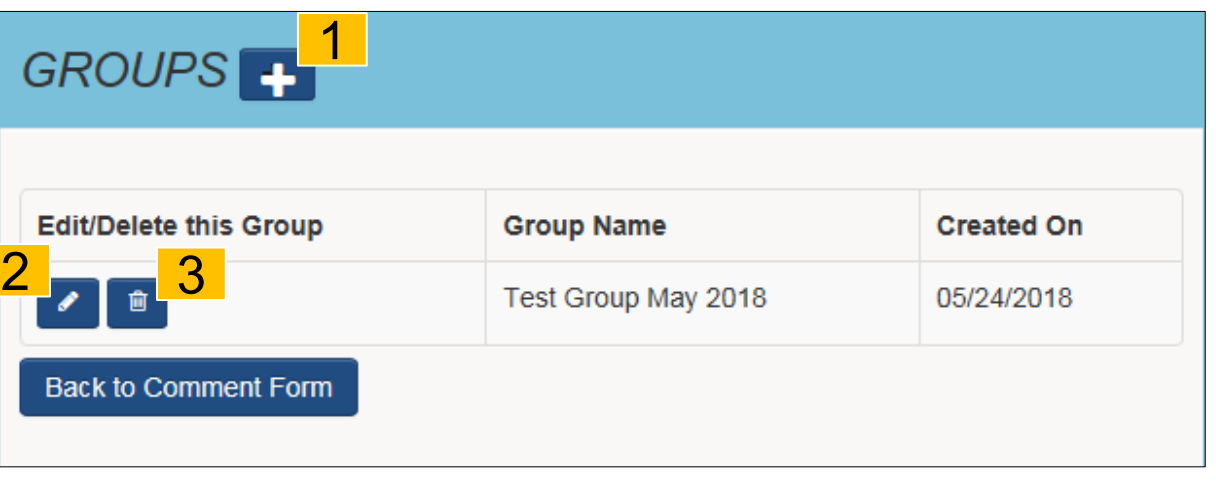

Select the plus icon to create a new group. 1

2 Select the pencil icon to edit the group name and edit/add/delete group members

Select the trash icon to delete a group 3

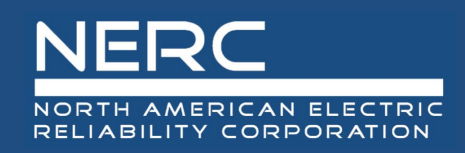

### **Commenting Select an Existing Group**

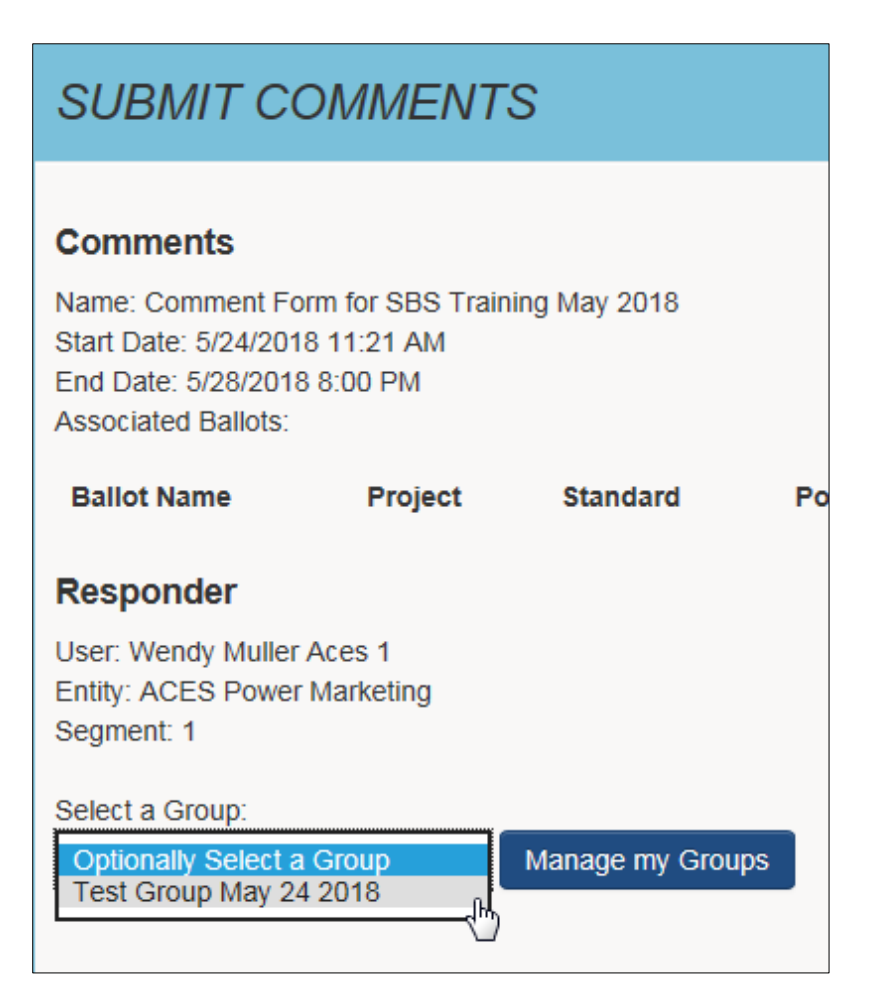

Option to select an existing group, and submit comments on behalf of a group.

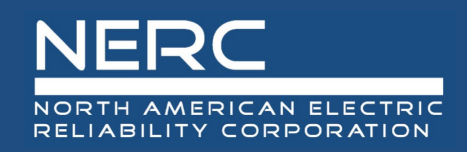

### **Commenting Upload a Document**

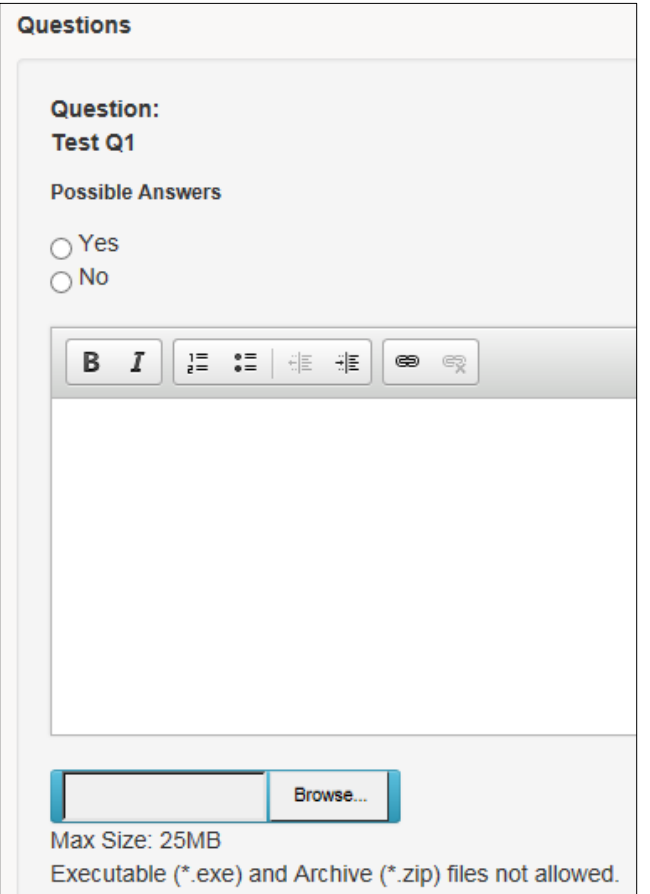

Select "Browse" to upload and attach a document to support your response to a survey question.

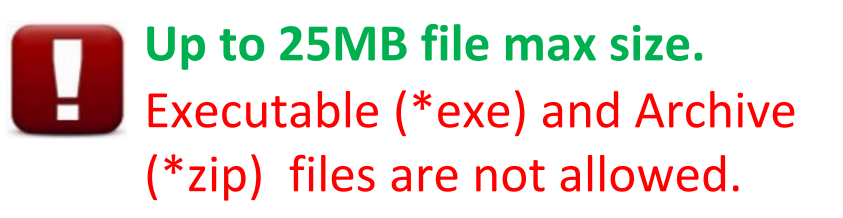

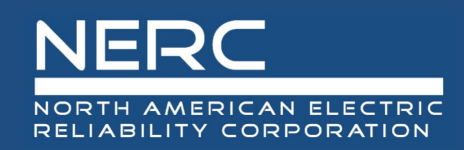

### **Commenting Format Text**

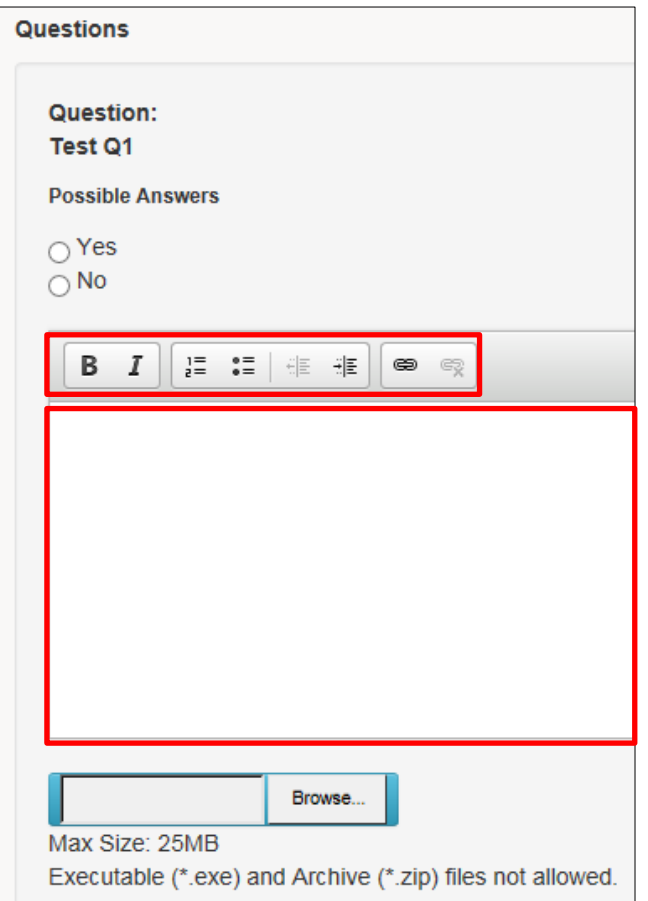

Use the text editor to format text. Ex. Bold, italics, numbering, bullets, indent, decrease indent.

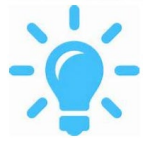

Copy paste text into the text field by performing the **Ctrl + C** to copy information from source document. Press **Ctrl + V** to paste information into text field box.

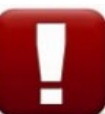

Note that once comments are submitted, the "quick answers" (typically yes/no options) cannot be changed or reset. The user can edit the typed -in comments until the comment period closes.

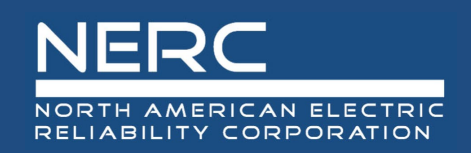

### **View Real-time Comments**

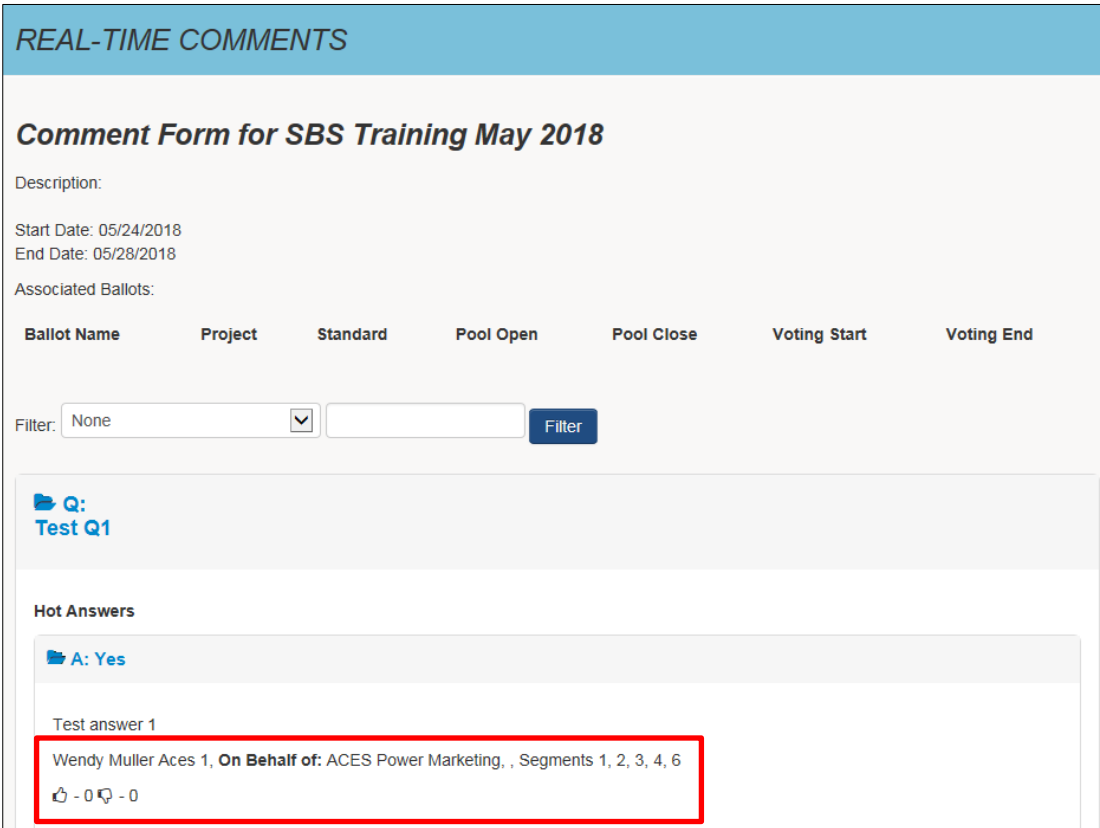

View comments submitted by other entities in real-time.

Select thumbs-up or thumbs-down icons to show support or disagreement for a comments submitted by another entity.

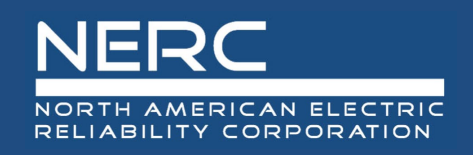

### **Additional Information**

- [Standards Commenting and Balloting Page](https://www.nerc.com/pa/Stand/Pages/Balloting.aspx)
- Standards
- [Standards Processes Manual](http://www.nerc.com/comm/SC/Documents/Appendix_3A_StandardsProcessesManual.pdf)
- SBS questions/feedback [ballotadmin@nerc.net](mailto:ballotadmin@nerc.net)